# Cufflinks Assembly & DE v2.0 BaseSpace App Guide

For Research Use Only. Not for use in diagnostic procedures.

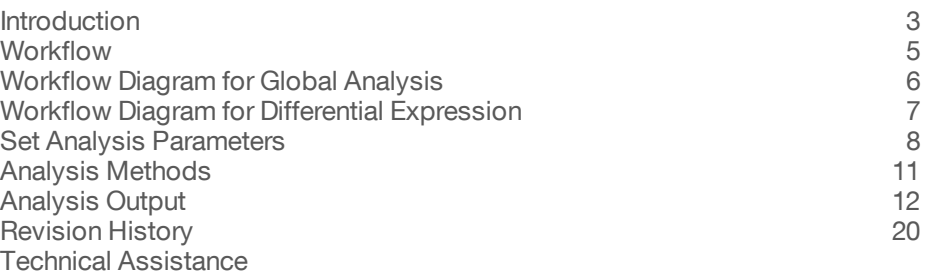

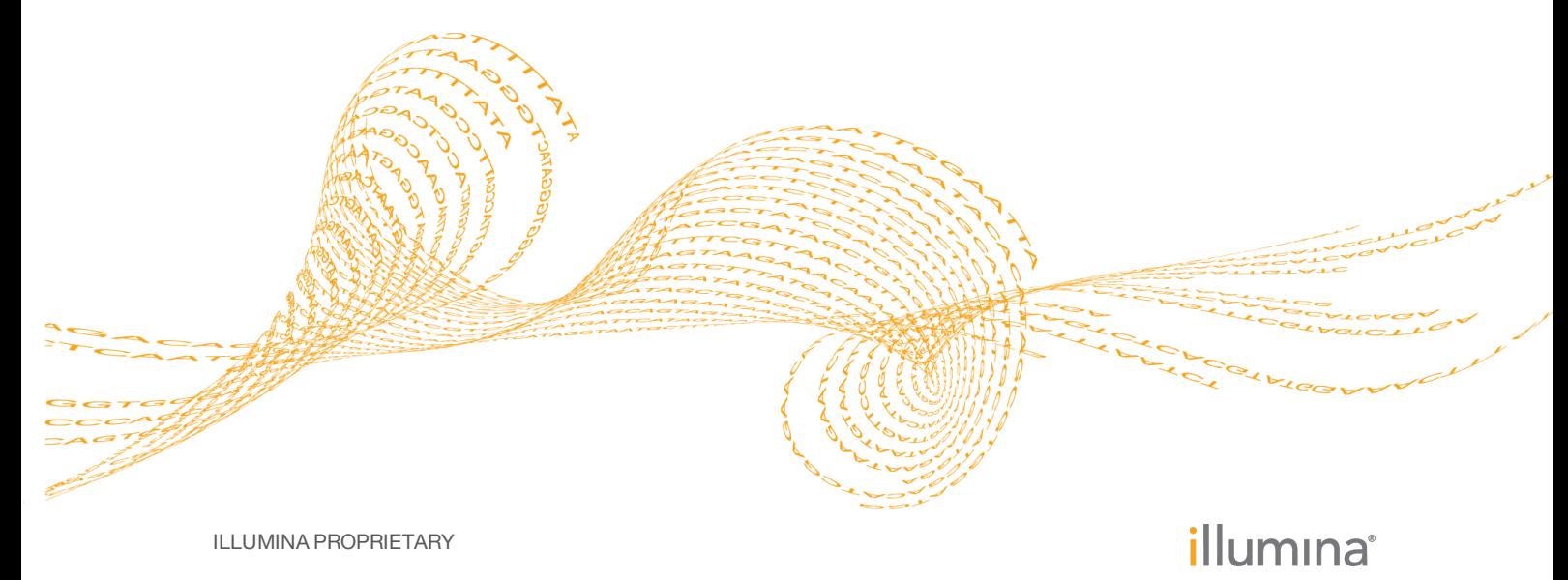

Doc # 1000000006108 v00 February 2016

This document and its contents are proprietary to Illumina, Inc. and its affiliates ("Illumina"), and are intended solely for the contractual use of its customer in connection with the use of the product(s) described herein and for no other purpose. This document and its contents shall not be used or distributed for any other purpose and/or otherwise communicated, disclosed, or reproduced in any way whatsoever without the prior written consent of Illumina. Illumina does not convey any license under its patent, trademark, copyright, or common-law rights nor similar rights of any third parties by this document.

The instructions in this document must be strictly and explicitly followed by qualified and properly trained personnel in order to ensure the proper and safe use of the product(s) described herein. All of the contents of this document must be fully read and understood prior to using such product(s).

FAILURE TO COMPLETELY READ AND EXPLICITLY FOLLOW ALL OF THE INSTRUCTIONS CONTAINED HEREIN MAY RESULT IN DAMAGE TO THE PRODUCT(S), INJURY TO PERSONS, INCLUDING TO USERS OR OTHERS, AND DAMAGE TO OTHER PROPERTY.

ILLUMINA DOES NOT ASSUME ANY LIABILITY ARISING OUT OF THE IMPROPER USE OF THE PRODUCT(S) DESCRIBED HEREIN (INCLUDING PARTS THEREOF OR SOFTWARE).

© 2016 Illumina, Inc. All rights reserved.

**Illumina**, **24sure**, **BaseSpace**, **BeadArray**, **BlueFish**, **BlueFuse**, **BlueGnome**, **cBot**, **CSPro**, **CytoChip**, **DesignStudio**, **Epicentre**, **ForenSeq**, **Genetic Energy**, **GenomeStudio**, **GoldenGate**, **HiScan**, **HiSeq**, **HiSeq X**, **Infinium**, **iScan**, **iSelect**, **MiniSeq**, **MiSeq**, **MiSeqDx**, **MiSeq FGx**, **NeoPrep**, **NextBio**, **Nextera**, **NextSeq**, **Powered by Illumina**, **SureMDA**, **TruGenome**, **TruSeq**, **TruSight**, **Understand Your Genome**, **UYG**, **VeraCode**, **verifi**, **VeriSeq**, the pumpkin orange color, and the streaming bases design are trademarks of Illumina, Inc. and/or its affiliate(s) in the U.S. and/or other countries. All other names, logos, and other trademarks are the property of their respective owners.

# <span id="page-2-0"></span>Introduction

Using the analysis results from the RNA-Seq Alignment App, the BaseSpace® Cufflinks Assembly & DE v2.0 App can quickly assess novel transcript isoforms and gene expression levels. The app uses Cuffmerge, Cuffquant, Cuffnorm, and Cufflinks tools to perform novel transcript merging. Also, the app uses Cuffmerge, Cuffquant, and Cuffdiff tools to perform differential expression analysis.

## Compatible Libraries

See the [BaseSpace](http://support.illumina.com/sequencing/sequencing_software/basespace.html) support page for a list of library types that are compatible with the Cufflinks Assembly & DE App.

## Versions

The following components are used in the Cufflinks Assembly & DE App.

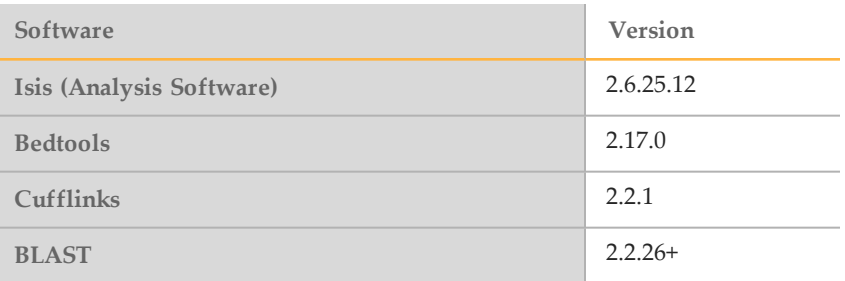

## Workflow Requirements

- Requires alignment results from the RNA-Seq Alignment App.
- Supports a maximum of 120 alignment results across all the groups.
- Supports a maximum of 200 GB size of alignment results for each group.

# Reference Genomes

The following reference genomes are available:

- } *Homo sapiens* UCSC hg19 (RefSeq & Gencode gene annotations)
- } *Homo sapiens* UCSC hg38 (RefSeq & Gencode gene annotations) The human reference genome is PAR-Masked, which means that the Y chromosome sequence has the Pseudo Autosomal Regions (PAR) masked (set to N) to avoid mismapping of reads in the duplicate regions of sex chromosomes.
- } *Arabidopsis thaliana* Ensembl TAIR10 (Ensembl gene annotation)
- } *Bos taurus* UCSC bosTau6 (RefSeq gene annotation)
- } *Caenorhabditis elegans* UCSC ce10 (RefSeq gene annotation)
- } *Danio rerio* UCSC danRer7 (RefSeq gene annotation)
- } *Drosophila melanogaster* UCSC dm3 (RefSeq gene annotation)
- } *Gallus gallus* UCSC galGal4 (RefSeq gene annotation)
- } *Mus musculus* UCSC mm9 (RefSeq gene annotation)
- } *Mus musculus* UCSC mm10 (RefSeq gene annotation)
- } *Oryza sativa japonica* Ensembl IRGSP-1.0 (Ensembl gene annotation)
- } *Rattus norvegicus* UCSC rn5 (RefSeq gene annotation)
- } *Saccharomyces cerevisiae* Ensembl R64-1-1 (Ensembl gene annotation)
- } *Sus scrofa* UCSC susScr3 (RefSeq gene annotation)
- } *Zea mays* Ensembl AGPv3 (Ensembl gene annotation)

# <span id="page-4-0"></span>**Workflow**

- } **Novel Transcript Merging**—When the RNA-Seq Alignment App performs novel transcript assembly, the Cuffmerge tool merges the assemblies within each sample group, and then combines them with the known gene models from annotation. The Cuffcompare tool compares the assembled transcripts to a reference annotation. For example, Cuffcompare identifies whether an assembled transcript overlaps with a known transcript. Lastly, Cuffcompare re-estimates abundances for each known or novel transcript
- } **Differential Expression**—The Cuffdiff tool calculates differential expression between 2 sample groups and estimates variance from the individual samples in the 2 groups. For more information, see [cole-trapnell-lab.github.io/cufflinks/cuffdiff/](http://cole-trapnell-lab.github.io/cufflinks/cuffdiff/)
	- } For Cuffdiff to calculate differential expression, it requires a consensus set of transcripts that is compared between different sample groups. When you select novel transcript assembly, Cuffmerge merges the consensus set of transcripts from each sample group, and then it merges with the known gene models from annotation. When novel transcript is not performed, the consensus set of transcripts is set to the reference annotation.

# <span id="page-5-0"></span>Workflow Diagram for Global Analysis

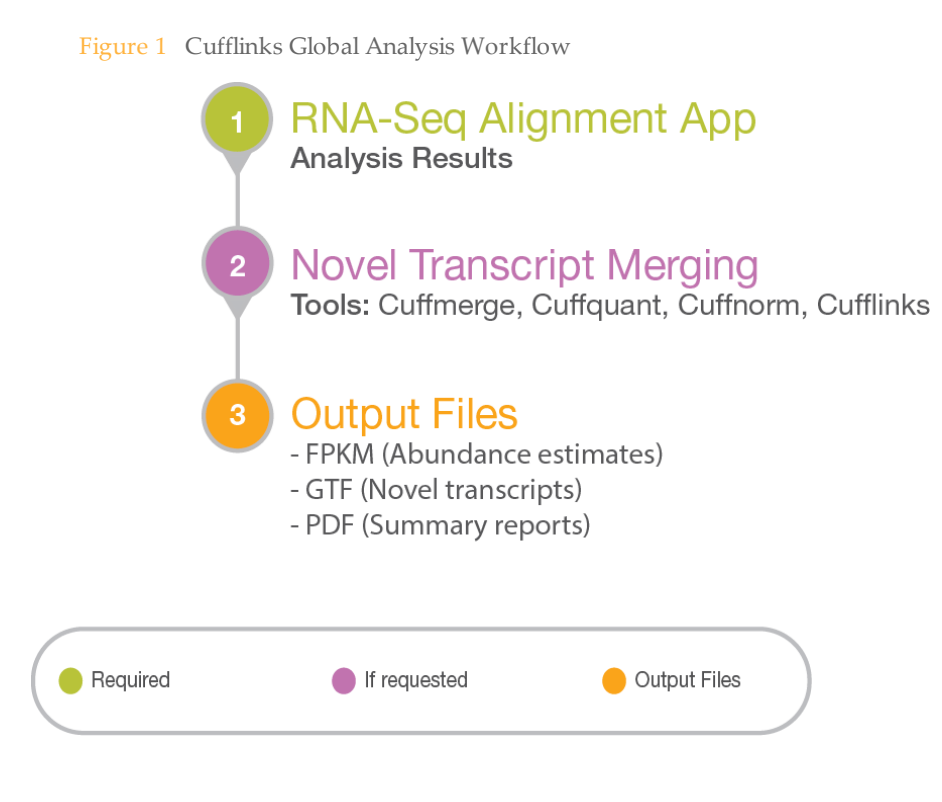

# Workflow Diagram for Differential Expression

# <span id="page-6-0"></span>Workflow Diagram for Differential Expression

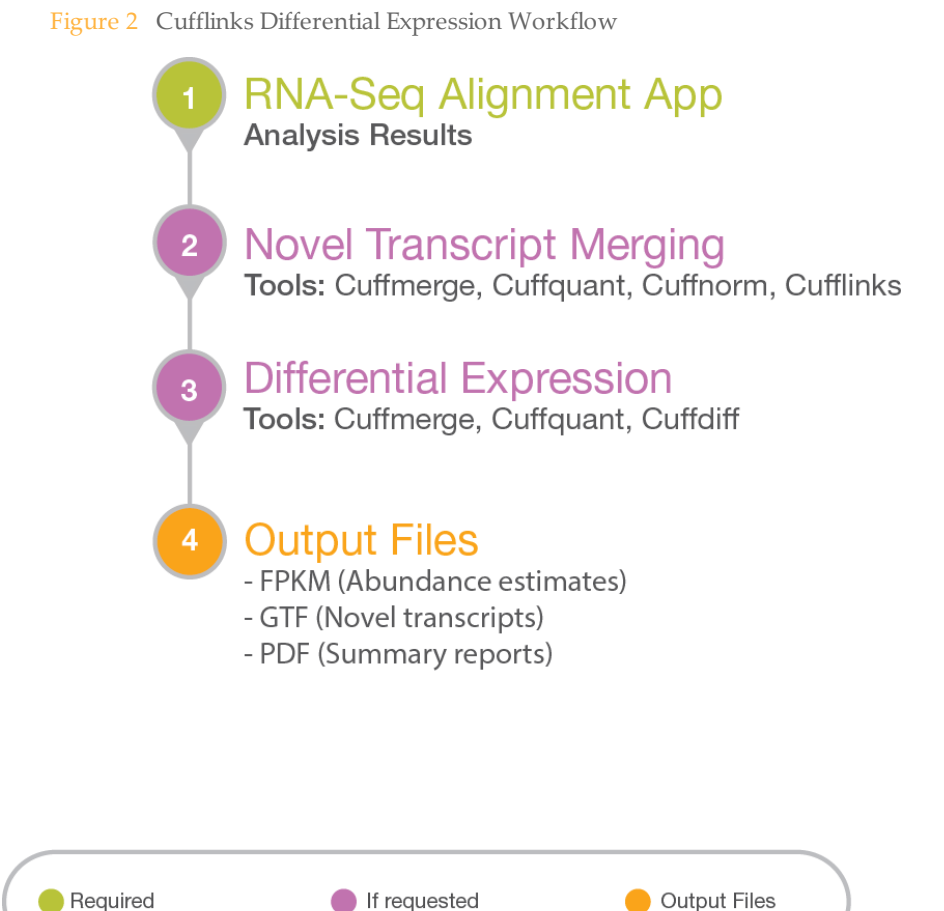

# <span id="page-7-0"></span>Set Analysis Parameters

- 1 Navigate to BaseSpace, and then click the **Apps** tab.
- 2 In Categories, click **RNA-Seq**, and then click **Cufflinks Assembly & DE**.
- 3 From the drop-down list, select **version 2.0.0**, and then click **Launch** to open the app.
- 4 In the App Session Name field, enter the analysis name. By default, the analysis name includes the app name, followed by the date and time that the analysis session starts.
- 5 From the Save Results To field, select the project that stores the app results.

NOTE

Step 6 to 10 are filter options that are listed in the RNA-Seq Alignment App. Set all the filters before you can select the app results in the App Result Groups section.

6 From the Reference Genome field, select the reference genome and set of gene annotations.

Only the RNA-Seq Alignment app results that aligned to this reference genome are available for Cufflinks analysis.

- 7 From the Strandedness field, select from the following options:
	- } First Strand
	- } Not Strand Specific
	- ▶ Second Strand
- 8 From the Aligner field, select from the following methods:
	- } STAR
	- } TopHat (Bowtie)
	- } TopHat (Bowtie2)
- 9 From the Novel Transcript Assembly field, select from the following options:
	- } Novel Assembly was not completed in RNA-Seq Alignment
	- } Novel Assembly was completed in RNA-Seq Alignment
- 10 From the Panel field, select from the following options:
	- } None
	- } TruSight RNA Pan-Cancer
- 11 In the App Result Groups section, from the Label field, enter the group label name. Pairwise differential expression analysis requires at least 2 groups.
- 12 Click the plus (+) sign to add additional groups.
- 13 From the POLYA field, select whether the samples are prepared with polyA selection. This option is available if the RNA-Seq Alignment App performed novel transcript assembly.
- 14 From the Select App Results field, select the results created from the RNA-Seq Alignment App for this group. Multiple selections are treated as a single group with replicates.
- 15 [Optional] Select the **Enable Pairwise Differential Expression Analysis** checkbox for pairwise differential expression analysis. By default, the app performs differential expression for all the pairs of groups.
- 16 [Optional] Complete the following steps to specify the groups you want to compare.
- a Select the **Select Pairs of Groups for Differential Expression Analysis** checkbox.
- b Enter the control group name.
- c Enter the comparison group name.
- d Click the plus (+) sign to add additional pairs of groups for pairwise differential expression analysis.

The comparison group name and the control group name should be the same as one of the group label names in the App Result Groups section.

- 17 [Optional] Select the **Set Advanced Options** checkbox to enable the advanced options and then specify the values for the appropriate options.
- 18 Click **Continue**.

The Cufflinks Assembly & DE App begins analysis. When analysis is complete, the app updates the status of the session and sends an email to notify you.

## Advanced Options

Advanced Options provides the following optional settings to refine analysis results.

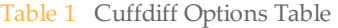

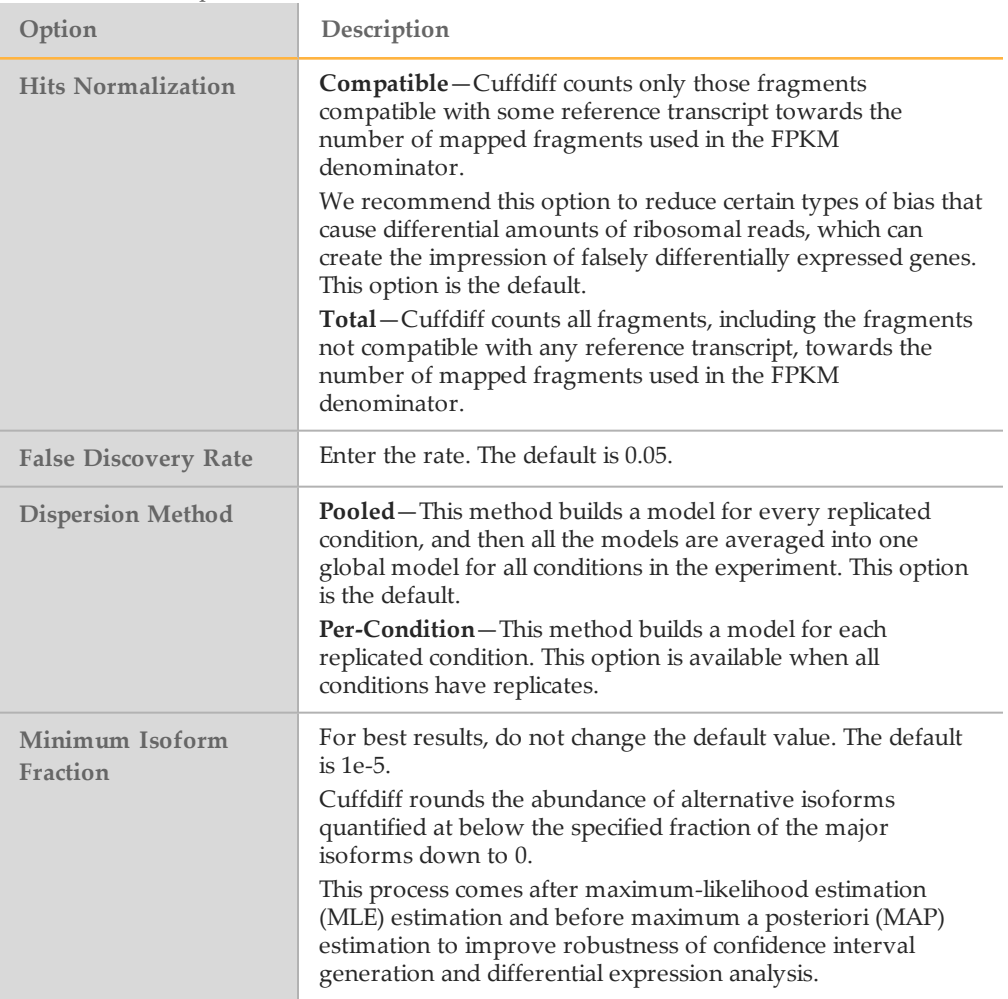

#### Table 2 Cuffdiff/Cuffnorm Options Table

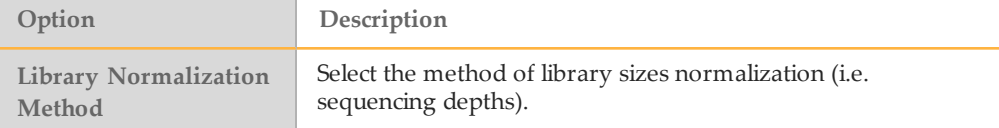

#### Table 3 Cuffnorm/Cufflinks Options Table

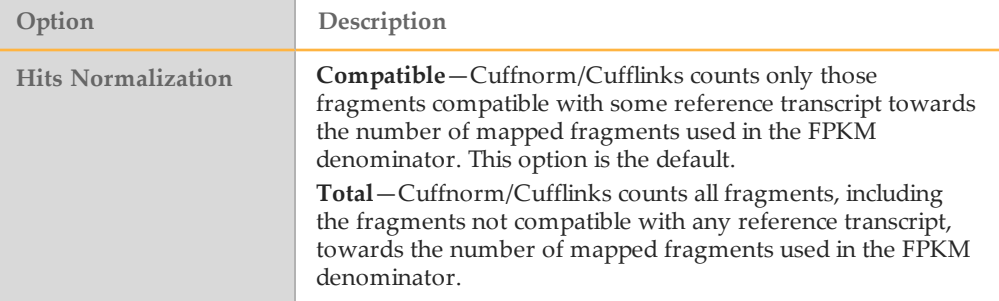

#### Table 4 Cuffquant/Cufflinks Options Table

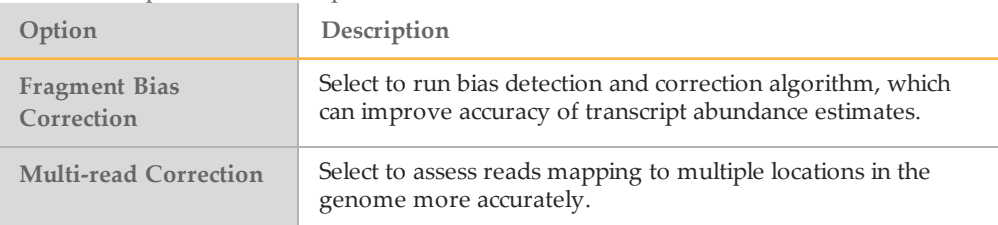

#### Table 5 Cuffquant/Cufflinks/Cuffdiff Options Table

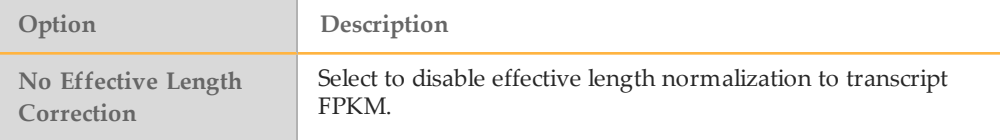

# <span id="page-10-0"></span>Analysis Methods

The Cufflinks Assembly & DE App uses Cufflinks to analyze the sequencing data.

# **Cufflinks**

Cufflinks assembles aligned RNA-Seq reads into transcripts, estimates their abundances, and test for differential expression and regulation of transcriptome.

For more information, see [cole-trapnell-lab.github.io/cufflinks/](http://cole-trapnell-lab.github.io/cufflinks/).

# <span id="page-11-0"></span>Analysis Output

To view the results, click the **Projects** tab, then the project name, and then the analysis.

Figure 3 Cufflinks Assembly & DE Output Navigation Bar

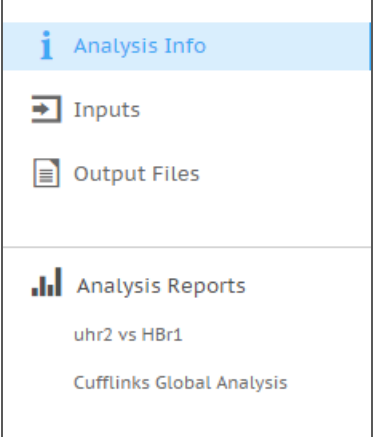

Use the left navigation bar to access the following analysis output:

- } **Analysis Info**—Information about the analysis session, including log files.
- } **Inputs**—Overview of input settings.
- } **Output Files**—Output files for the samples.
- } **Analysis Reports**
	- } **control samples vs comparison samples**—Differential expression analysis for the control vs. comparison samples.
	- } **Cufflinks Global Analysis**—Analysis metrics for the aggregate results.

## Analysis Info

The Analysis Info page displays the analysis settings and execution details.

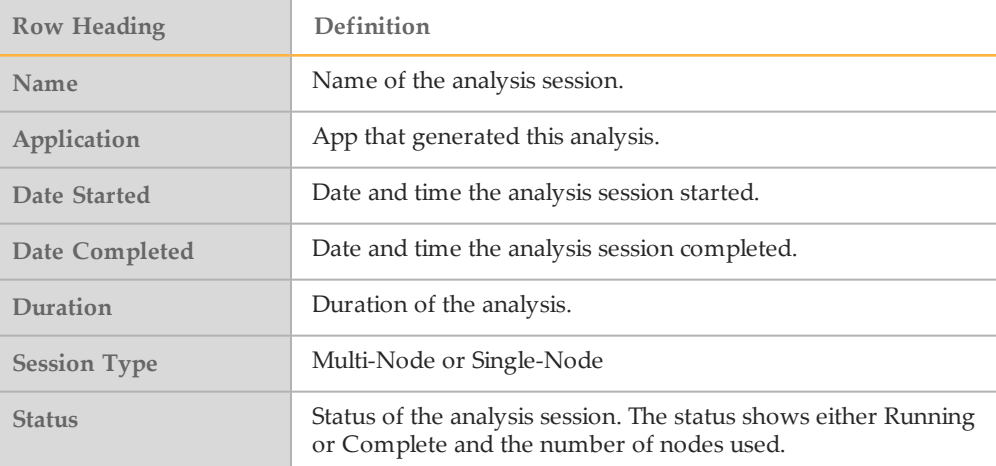

# Log Files

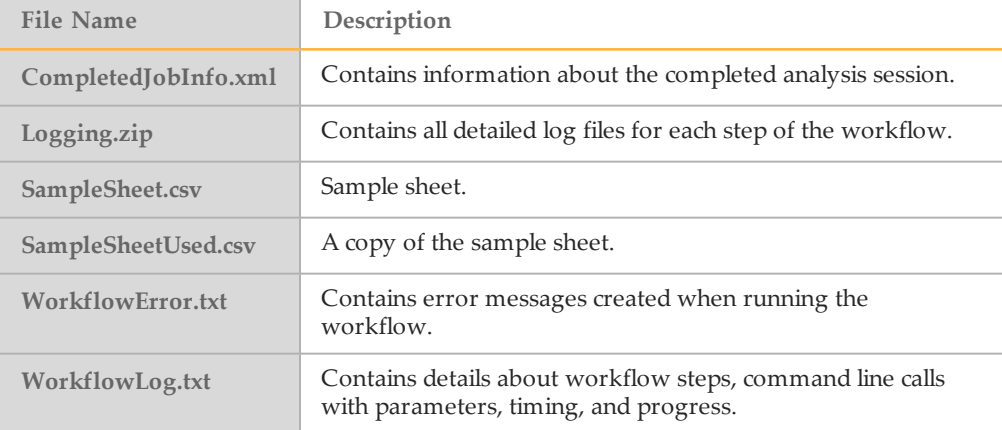

## Output Files

The Output Files page provides access to the output files for each sample analysis.

- **FPKM** Files
- } DIFF Files
- GTF Files

The app produces GTF files if you selected the Novel Transcript Assembly option in the RNA-Seq Alignment App.

## FPKM Files

Fragments Per Kilobase of sequence per Million mapped reads (FPKM) normalizes the number of aligned reads by the size of the sequence feature and the total number of mapped reads.

In each output directory, this app creates the following output files:

- } genes.fpkm\_tracking—Quantifies the expression of genes specified in the GTF annotation file.
- } isoforms.fpkm\_tracking—Quantifies the expression of transcripts specified in the GTF annotation file.

## DIFF Files

The Cufflinks App creates several DIFF files that describe the differential expression. This tab delimited file lists the results of differential expression testing between samples for spliced transcripts, primary transcripts, genes, and coding sequences.

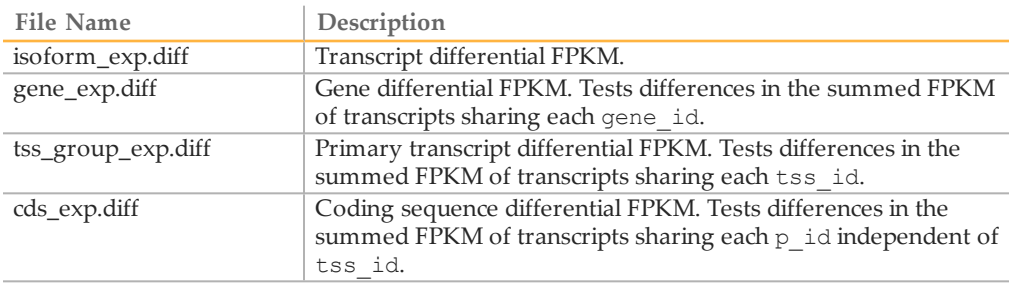

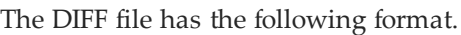

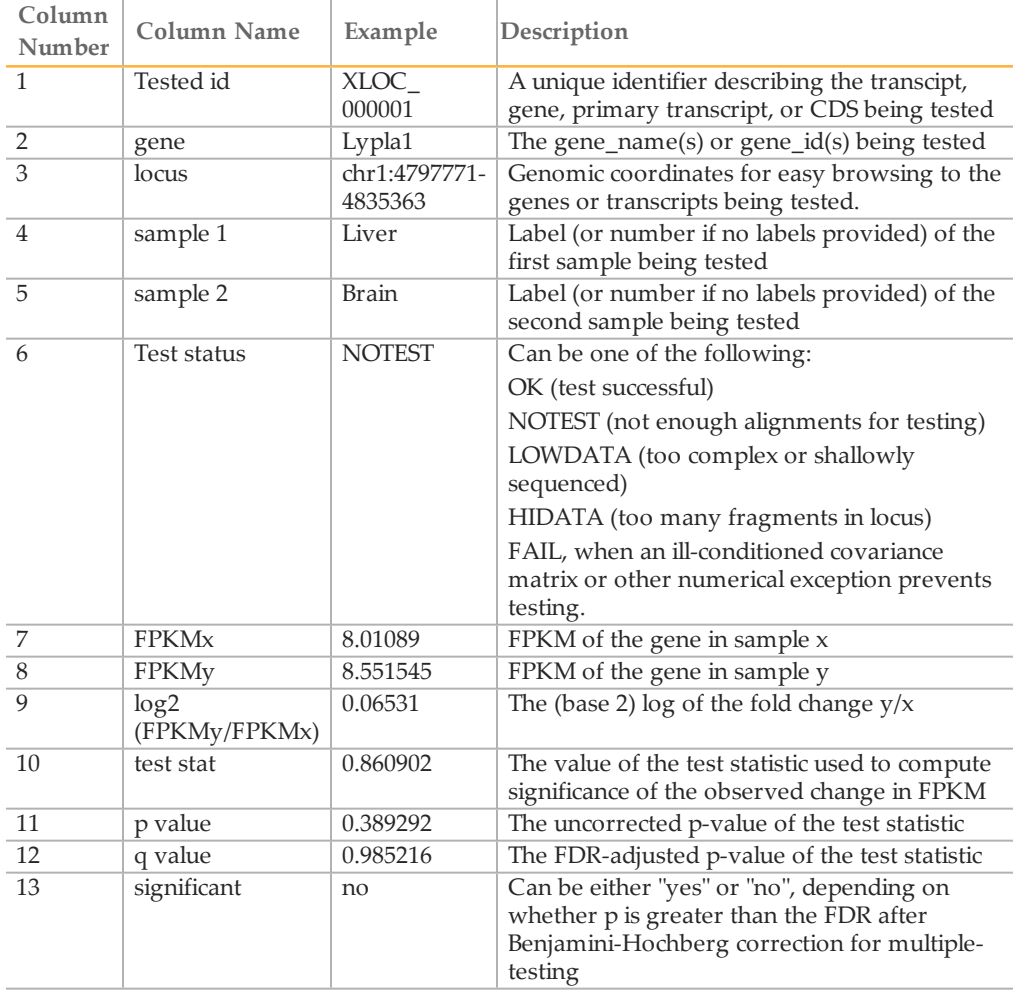

For more information, see the Cufflinks manual at cole-trapnelllab.github.io/cufflinks/manual/.

## GTF Files

The Gene transfer format (GTF) file provides the set of merged transcripts. Each line contains an annotation field ("class\_code") that describes the nature of the overlap of this transcript with transcripts from the reference annotation. The table below, taken from the cufflinks manual, [\(cole-trapnell-lab.github.io/cufflinks/manual/](http://cole-trapnell-lab.github.io/cufflinks/manual/)), provides a description of the possible class codes.

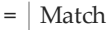

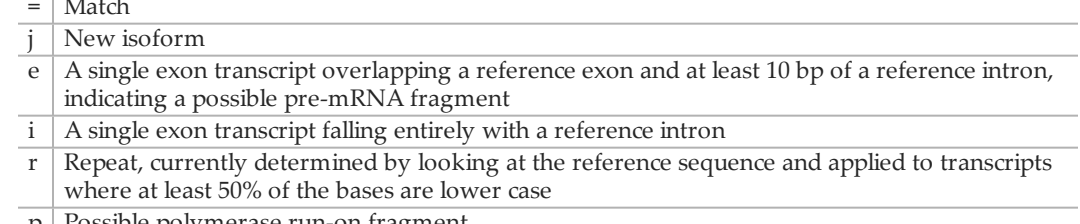

 $p \mid$  Possible polymerase run-on fragment

- u Unknown, intergenic transcript
- o Unknown, generic overlap with reference

. Tracking file only, indicates multiple classifications

Transcripts annotated with the i, j, u, or o class codes represent novel transcripts of potential interest.

For more information, see the Cufflinks manual at cole-trapnelllab.github.io/cufflinks/manual/.

## Analysis Reports

The Cufflinks Assembly & DE App provides an aggregate summary for all the samples and a summary of statistics per sample pair.

#### Pairewise Differential Expression Analysis

The Cufflinks Assembly & DE App provides the differential expression statistics for the control and comparison sample groups in the Analysis Reports pages. To download the statistics, click **PDF Summary Report**.

#### **Overview**

#### Table 6 Overview Table

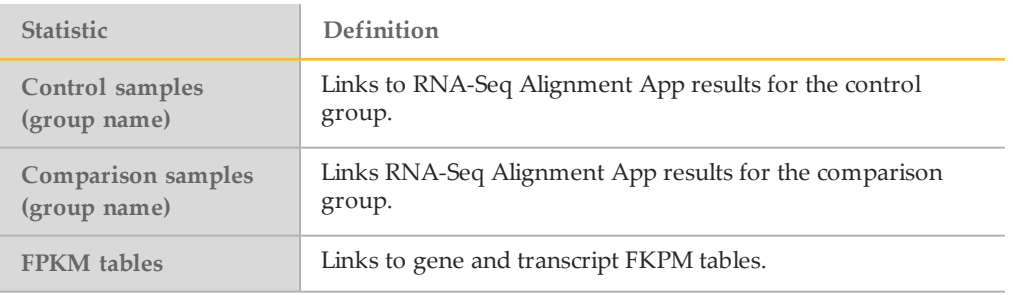

#### Assembly

The Assembly table is available if you selected the Novel Transcript Assembly option in the RNA-Seq Alignment App. The app provides analysis for the control group, comparison group, and the merging of the control and comparison groups. Some descriptions are taken from [cole-trapnell-lab.github.io/cufflinks/cuffcompare/#transfrag](http://cole-trapnell-lab.github.io/cufflinks/cuffcompare#transfrag-class-codes)[class-codes.](http://cole-trapnell-lab.github.io/cufflinks/cuffcompare#transfrag-class-codes)

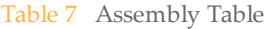

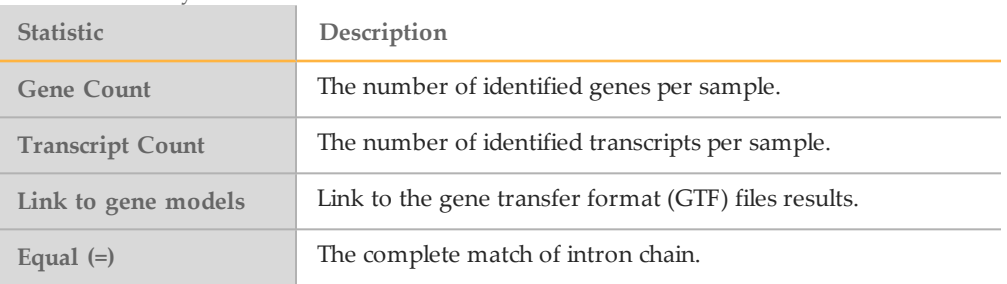

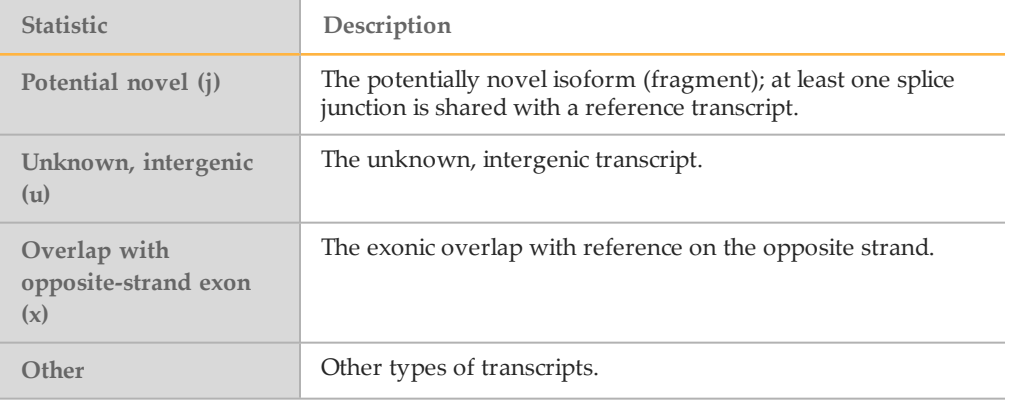

#### Differential Expression

The differential expression table shows only the on-target genes if you selected a panel.

| <b>Statistic</b>                      | Definition                                                             |
|---------------------------------------|------------------------------------------------------------------------|
| <b>Annotation Gene</b><br>Count       | The number of genes in annotation and novel genes.                     |
| <b>Assessed Gene Count</b>            | The number of genes that are tested successfully.                      |
| <b>AGene Count</b>                    | The number of genes with significant differential expression.          |
| <b>Annotation Transcript</b><br>Count | The number of transcripts in annotation and novel transcripts.         |
| <b>Assessed Transcript</b><br>Count   | The number of transcripts that are tested successfully.                |
| <b>ATranscript Count</b>              | The number of transcripts with significant differential<br>expression. |
| Cuffdiff results                      | Links to selected Cuffdiff results.                                    |

Table 8 Differential Expression Table

#### Differential Expression Heat Map

The Differential Expression Heat Map shows the level of expression of genes across a number of comparable samples. The heat map shows only the on-target genes if you selected a panel.

The gene dendrogram shows the clustering of genes and the correlation between 2 gene clusters.

The expressed genes are assigned to different colors.

- Red–Genes with low expression.
- Black–Genes with average expression.
- Neon green–Genes with high expression.

To specify a gene, expand the **Jump to Gene** drop-down list, and then select the gene. To specify a sample, expand the **Jump to Sample** drop-down list, and then select the sample.

To save plot as scalable vector graphics (SVG), click **Save Plot as SVG**.

To export data from plot as TeamViewer Session, click **Export Heatmap Data (TVS)**.

#### Gene Browser

The Differential Expression Gene Browser shows an interactive scatter plot of the log2 (FPKM) counts of genes for the control samples and comparison samples groups. The table shows only the on-target genes if you selected a panel. You can filter the results for the following metrics:

| <b>Statistic</b>           | Definition                                                                                                    |
|----------------------------|----------------------------------------------------------------------------------------------------|
| <b>Test ID</b>             | A unique identifier describing the tested gene.                                                                                                    |
| Gene                       | The gene symbol.                                                                                                    |
| Locus                      | The genomic coordinates for browsing easily to tested genes<br>and transcripts.                                                                                                    |
| <b>Status</b>              | The status result of the test is set to the following:<br>· OK-The test is successful.<br>• NOTEST-There are not enough alignments for testing.<br>• FAIL—When there is an ill-conditioned covariance matrix or<br>other numerical exception that prevents testing.<br>• HIDATA-There are too many fragments in locus.<br>• LOWDATA-The tested region is either too complex or too<br>shallowly sequenced to support a reliable calculation of<br>abundance. |
| log2 (control group)       | The log FPKM of the control group.                                                                                                    |
| log2 (comparison<br>group) | The log FPKM of the comparison group.                                                                                                    |
| log(Ratio)                 | The log fold-change ratio from the comparison and control<br>groups.                                                                                                    |
| q Value                    | Multiple-testing adjusted p-value for differential expression.<br>This value is used for filtering significant differential<br>expression.                                                                                                    |
| Significant                | • True $-q$ Value is less than the false discovery rate.<br>• False-q Value is higher than or equal to the false discovery<br>rate.<br>The default false discovery rate is 0.05.                                                                                                    |

Table 9 Individual Gene Results Table

## Cufflinks Global Analysis

The Cufflinks Assembly & DE App provides an aggregate summary for all the samples. To download the statistics, click **PDF Summary Report**.

#### **Overview**

Table 10 Overview Table

| <b>Statistic</b>                | Definition                                          |
|---------------------------------|-----------------------------------------------------|
| Sample group X (e.g.<br>1, 2, 3 | Links to RNA-Seq Alignment App results for group X. |
| <b>FPKM</b> tables              | Links to gene and transcript FKPM tables.           |

#### Summary

#### Table 11 Summary Table

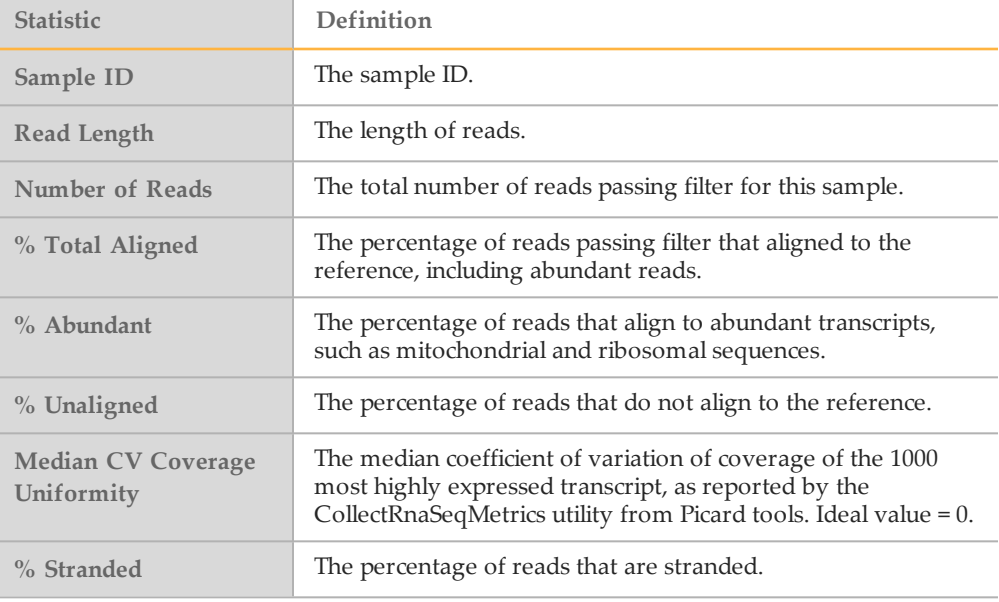

#### Assembly

The Assembly table is available if you selected the Novel Transcript Assembly option in the RNA-Seq Alignment App. The app provides assembly analysis for the aggregate sample groups. Some descriptions are taken from [cole-trapnell](http://cole-trapnell-lab.github.io/cufflinks/cuffcompare#transfrag-class-codes)[lab.github.io/cufflinks/cuffcompare/#transfrag-class-codes.](http://cole-trapnell-lab.github.io/cufflinks/cuffcompare#transfrag-class-codes)

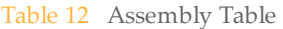

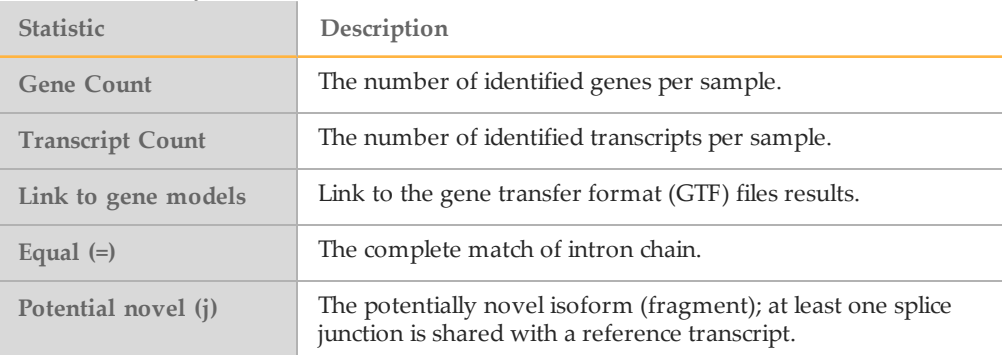

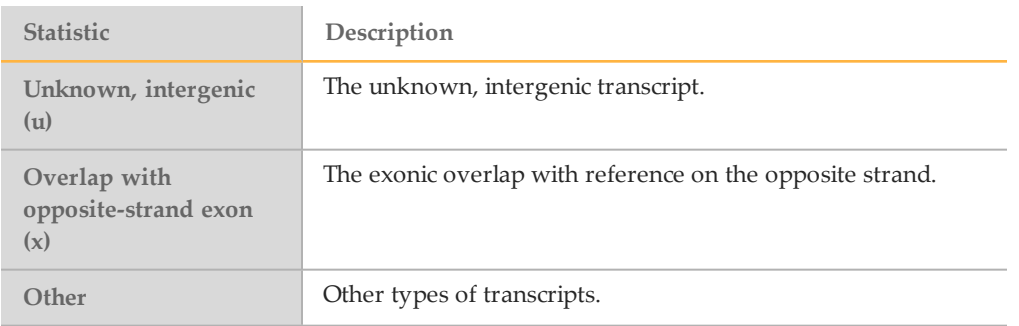

#### Summary Plots

- } To save plot as scalable vector graphics (SVG), click **Save Plot as SVG**.
- } To export data from plot as comma-separated values (CSV), click **Export Data as CSV**.

Table 13 Summary Plots Table

| <b>Plot Name</b>          | Description                                                                                                    |
|---------------------------|----------------------------------------------------------------------------------------------------|
| <b>Sample Correlation</b> | The Sample Correlation matrix shows the similarity of the<br>samples, which are based on the correlation of expression<br>levels. The app performs hierarchical clustering based on the<br>correlation.<br>The correlation levels are expressed in a range between +1<br>and $-1$ .<br>• 1-Total positive correlation.<br>$\bullet$ 0-No correlation.<br>• -1-Negative correlation. |
|                           | The correlation points represent different colors.<br>• White: -1<br>• Green: -0.33<br>$\bullet$ Yellow: 0.33<br>$\bullet$ Red: 1<br>The color between two adjacent points are interpolated;<br>greenish yellow represents the 0 point.                                                                                                    |
| <b>PCA</b>                | The Principal Component Analysis (PCA) 2-D scatter plot and<br>3-D plot show samples along the 2 and 3 components that<br>capture the most variance.<br>The app generates a 3-D plot when there are at least 3<br>principal components. The 3-D plot can be rotated and<br>zoomed in and out. You can save the plot as portable network<br>graphics (PNG).                          |

# <span id="page-19-0"></span>Revision History

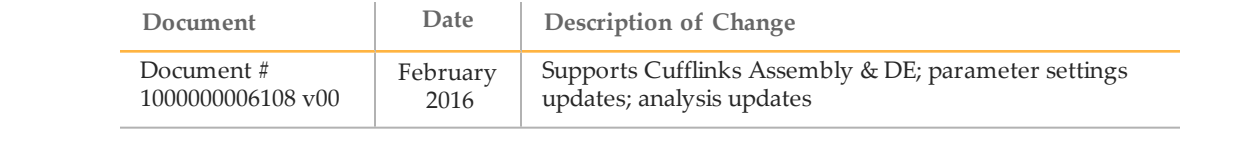

# <span id="page-20-0"></span>Technical Assistance

#### For technical assistance, contact Illumina Technical Support.

Table 14 Illumina General Contact Information

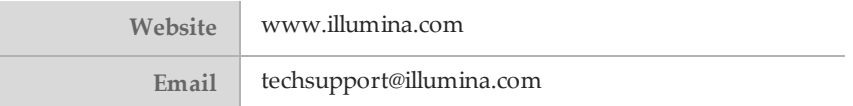

Table 15 Illumina Customer Support Telephone Numbers

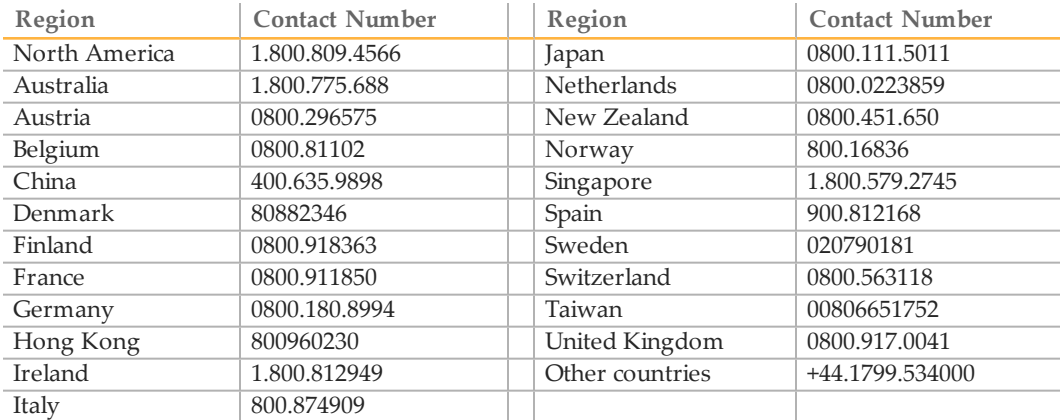

**Safety data sheets (SDSs)**—Available on the Illumina website at [support.illumina.com/sds.html](http://support.illumina.com/sds.html).

**Product documentation**—Available for download in PDF from the Illumina website. Go to [support.illumina.com](http://www.illumina.com/support.ilmn), select a product, then select **Documentation & Literature**.

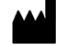

Illumina 5200 Illumina Way San Diego, California92122 U.S.A. +1.800.809.ILMN (4566) +1.858.202.4566(outside North America) techsupport@illumina.com www.illumina.com